# **Getting Started Guide**

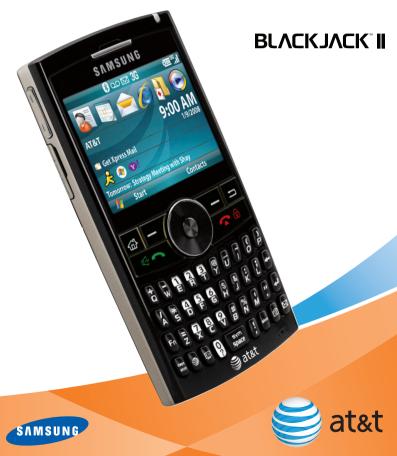

# **Table of Contents**

| What's in the Box? Insert Battery Charge Battery Insert microSD™ Card        | 4<br>4<br>5<br>5<br>5      |
|------------------------------------------------------------------------------|----------------------------|
| Get to Know Your BlackJack™ II                                               | 6                          |
| Learn to Navigate the Screen                                                 | 8                          |
| Using the Keyboard                                                           | 9                          |
| Use the Phone  Make a Call  Answer a Call  Set Up Voicemail  Check Voicemail | 10<br>10<br>10<br>11<br>11 |
| Use Text/Multimedia Messaging & IM                                           | 12                         |
| Send a Text/Multimedia Message                                               | 12                         |
| Instant Messaging                                                            | 13                         |
| Use the Camera                                                               | 14                         |
| Take & Send a Picture                                                        | 14                         |
| Take & Send a Video                                                          | 15                         |
| Video Share™                                                                 | 16                         |
| Make a Call Using Video Share™                                               | 16                         |
| Browse the Web & Shop Online                                                 | 18                         |

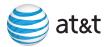

| Set Up Your Email Personal Email Setup With Xpress Mail Send and Receive Personal Email Corporate Email Setup IT Managed                                            | 20<br>20<br>23<br>24<br>25       |
|----------------------------------------------------------------------------------------------------|----------------------------------|
| Sync Your Device to Your PC                                                                                                    | 26                               |
| Set up Bluetooth®                                                                                                    | 27                               |
| Set up TeleNav GPS Navigator™  TeleNav GPS Navigator™  Download and Installation Instructions  Login Instructions  Generate A Route  Exiting TeleNav GPS Navigator™ | 28<br>28<br>28<br>29<br>29<br>29 |
| Listen to Music & Watch TV & Video AT&T Mobile Music Transfer Music & Video to Your Device Play Music Stream Music (XM Radio®) Watch CV Watch MobiTV®               | 30<br>30<br>31<br>32<br>32<br>33 |
| Office Mobile View Your Documents                                                                                                    | <b>34</b> 34                     |
| Manage Contacts & Appointments<br>Add a Contact<br>Schedule an Appointment                                                                                          | <b>35</b><br>35<br>35            |
| Troubleshooting                                                                                                    | 36                               |
| Tine & Tricks                                                                                                    | 12                               |

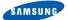

# Set up Your BlackJack™ II

### What's in the Box?

To get started, we recommend the following:

- Carefully follow the step-by-step instructions in this guide to set up your device.
- Review the User Manual (by clicking the proper link) on the Getting Started CD to learn about the full power of the BlackJack™ II.

Take note of the following components included in the box:

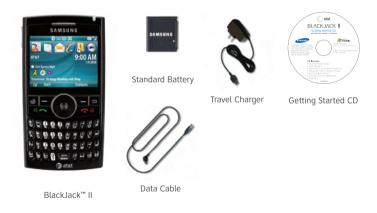

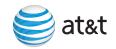

# **Insert Battery**

- 1. Remove the battery cover.
- 2. Align the contacts on the battery with the contacts in the back of the device.
- 3. Push the battery down until it locks into place.
- 4. Replace the battery cover.

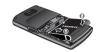

# **Charge Battery**

- Plug the AC Travel Charger into a standard AC wall outlet.
- Plug the travel charger into the jack on the left side of the phone. The indicator light at the top of the device is red while charging, and green when fully charged.

**Note:** When charging is complete, unplug the charger from the power outlet.

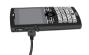

### Insert microSD™ Card

A microSD $^{\text{m}}$  Card is a removable memory card that will increase data storage capacity of the device.

- Remove the cover on the right side of the device, that reads microSD™.
- Insert the narrow end of the microSD™ Card into the slot, then replace the cover.

**Note:** microSD<sup>™</sup> Card sold separately.

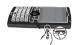

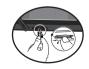

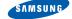

### Get to Know Your BlackJack™ II

### Get to Know Your BlackJack™ II

Open the back flap of the Getting Started Guide to review diagram of key locations and functions. We recommend that you keep this diagram open for reference while working through the guide.

#### Turn On/Off Your Device

Press and hold the **Power ON/OFF Button** located on the top of the device

### Lock/Unlock Your Device Keypad

To Lock the device, press and hold the **END** key. To unlock the device, press the **Power ON/OFF Button** then the **LEFT SOFT** key, followed by the \* key. If the device is locked, and backlight is off, quick press the **Power** key.

### **Backlight**

In the unlock mode, after 30 seconds the screen will dim to save battery power. It will finally power off after 40 seconds. To turn your screen on, press any key.

### Change Backlight Settings

Press the LEFT SOFT key to enter the Start menu.
Select Settings, then select Power Management.
Scroll down to Display time out, or Backlight time out on battery, Press the LEFT or RIGHT side of the NAVIGATION key to change the Display Time Out settings.

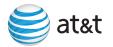

#### Check Your Wireless AT&T Connection

On the top right corner of the home screen, you will find the network coverage indicator.

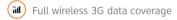

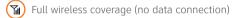

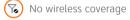

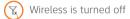

#### **Status Indicators**

Battery level 3G 3G network

Low battery Signal strength

Battery charging Mew email or text message

Bluetooth on ON New voice mail

# Get to Know Your BlackJack™ II

# Learn to Navigate the Screen

To move around the screen, press the **NAVIGATION** key up, down, left or right. Press the center of the **CENTER NAVIGATION** key to select.

Or, to move around the screen spin the **FRONT JOG WHEEL** (black disc around the **CENTER NAVIGATION** key). The **FRONT JOG WHEEL** can also be used to enlarge or reduce images on screen when in **ZOOM** mode.

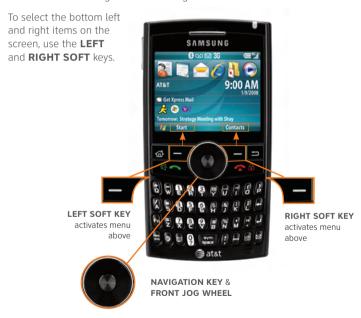

For more information visit **att.com/DeviceSupport** or for **Quick Tips** go to **Start<Settings<QuickTips** 

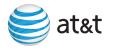

# Using the Keyboard

Your BlackJack™ II is equipped with an innovative keyboard. You can easily and accurately type words with the keypad. When you select a field that requires text or numbers, the phone automatically selects the appropriate input mode. However, if you need to switch between modes, press one of the keys listed in the following illustration. See the indicator at the top of the Home Screen to identify the current text mode setting.

### **Creating Text**

To type a single uppercase letter, press **CAPS/SHIFT** key, and then press the corresponding key. To enter all CAPS, press the **CAPS/SHIFT** key twice.

To enter a number or symbol, press the **FUNCTION** key, and then press the corresponding key. To enter all numbers or symbols, press the **FUNCTION** key twice.

### Task Keys

**MEdia™ Net** - direct access to MEdia™ Net. See pg. 18 for details.

**CV** - direct access to Cellular Video. See pg. 33 for details.

**SYMBOL/SPACE** - short press inserts a space/long press brings up additional symbols.

**SILENT** - turn ringtone on or off.

**CAMERA/ZOOM** - short press activates camera/long press enters Zoom mode. For a full description of camera features see page 14.

MAIL - direct access to email and text messaging. See page 12 for details.

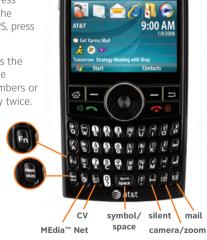

# Use the Phone

### Make a Call

### Steps

3

Takes
2 minutes

- From the Home screen, you can access the Phone screen by pressing the SEND (green phone) key or by directly entering a phone number by pressing the numeric keys on the keypad.
- 2. Press the **SEND** key.
- 3. To end the call, press the **END** (red phone) key.

### Answer a Call

1. Press the **SEND** key.

**Note:** To activate speakerphone, press and hold the **SEND** key for 2 seconds. To place a call on hold or unhold, press quickly on the **SEND** key.

### **Navigation Panel**

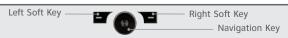

Note: Please see back flap for a full diagram of key functions.

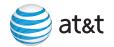

# Set Up Voicemail

 Press and hold the 1 key on your BlackJack™ II to connect to the AT&T voicemail system.

Follow the voice prompts to create a password and record your name and greeting. Steps

2

Takes
2 minutes

### Check Voicemail

- 1. Press and hold the 1 key.
- 2. Follow the voice prompts.

### **Check Voicemail Messages From Other Phones**

- 1. Dial your 10-digit wireless number.
- Press the \* key when you hear your personal greeting. (Press the # key in Puerto Rico)
- 3. Enter your personal password that you created while setting up your voicemail.

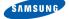

# Use Text/Multimedia Messaging & IM

# Send a Text/Multimedia Message

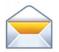

Steps

Takes 2 minutes  On the Home screen, press the LEFT SOFT key to enter the Start menu.

- 2. Select Messaging.
- 3. Select Messages.
- 4. Press the **RIGHT SOFT** key to enter the menu.
- 5. Select New.
- 6. Choose **Multimedia Message** or **Text Message**.
- In the **To** field, type a phone number, or press the **CENTER NAVIGATION** key to select a contact.

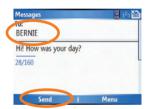

8. Type a message.

**Note:** To add or attach an item to the message, press the **RIGHT SOFT** key to enter the menu. Select **Insert** and select the type of item to attach. Choose the desired item from the list.

Press the LEFT SOFT key to select Send.

Note: Additional charges may apply.

### **Navigation Panel**

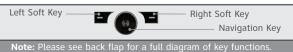

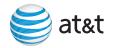

# Instant Messaging

If you subscribe to an instant messaging (IM) service such as Yahoo!®, AOL®, or Windows Live™, you can have the convenience and fun of IM on your BlackJack™ II.

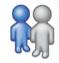

### Set Up

- On the Home screen, press the **LEFT SOFT** key to select Start
- 2. Press the **LEFT SOFT** key to select **More**.
- 3 Select IM & Email.
- 4. Select IM
- Highlight your desired IM service and press the **CENTER NAVIGATION** kev.
- 6. Enter your user name and password and press the **LEFT** SOFT key to select Sign In.

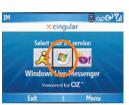

Steps

Takes 1 minute

#### Add a Contact

- 1. While signed in, press the **RIGHT SOFT** key to enter the menu.
- Select Add Contact or Add Buddy.
- Enter contact information.

Press the **LEFT SOFT** key to select **Add**.

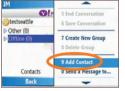

Steps 4

Takes 1 minute

Note: Additional charges may apply.

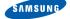

### Use the Camera

### Take & Send a Picture

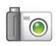

Steps

6

Takes 2 minutes

- Press the CAMERA key on the-bottom right hand side of the keyboard.
- 2. Press the **CENTER NAVIGATION** key to take a picture.
- 3. After the picture has been taken, press the **RIGHT SOFT** key to enter the menu, and select **Send Multimedia Msg**.
- 4. In the **To** field, type a phone number or you can select an entry in your saved contact list.
- 5. Type a message (optional).
- 6. Select Send.

Note: Pictures will automatically be saved in My Stuff Folder.

### **Navigation Panel**

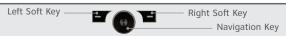

Note: Please see back flap for a full diagram of key functions.

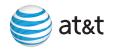

### Take & Send a Video

- Press the CAMERA key on the bottom right hand side of the keyboard.
- Press the RIGHT SOFT key to enter the menu, and select Camcorder.
- 3. Press the **CENTER NAVIGATION** key to start recording.
- Press the CENTER NAVIGATION key again to stop recording.
- 5. Press the **LEFT SOFT** key to select **Save**.
- Press the LEFT SOFT key to select My Video. Highlight the video you want to send.
- Press the RIGHT SOFT key to enter the menu, and select Send Via MMS or Email.
- 8. In the **To** field, type a phone number or the name of a saved contact (if sending via Multimedia Msg.) or an email address (if sending via email).
- 9. Type a message (optional).
- Select Send.

**Note:** When taking, processing, or using the camera obey all laws that may restrict your use of the BlackJack™ II.

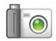

Steps 10

Takes 2 minutes

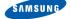

# Video Share™

# Make a Call Using Video Share™

Steps

Takes
3 minutes

Share events the moment they happen. Video Share lets you stream live video directly to friends and family.

Note: Video Share is a one way video, two way audio connection.

#### To make a Video Share call:

- Dial, or accept a call from, another 3G Video Share capable device\*.
- 2. Once the call is connected and both sides are ready, each device will display **Video Share Ready**.
- Press the RIGHT SOFT key to enter the MENU then select Video Share to initiate the Video Share session. You will be prompted to select either live or a pre-recorded video.
- Your device will initiate the video on your side and send a request to the connected party to accept the video stream

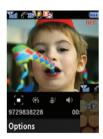

#### **Navigation Panel**

Note: Please see back flap for a full diagram of key functions.

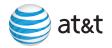

### To accept a Video Share call:

- When receiving a Video Share request, the name or number of the person initiating the call will appear on the screen with the prompt "...wants to share video with you."
- Select **Accept** and the Video Share session will begin automatically.

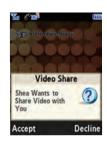

Steps

Takes 1 minutes

### To end a Video Share call and continue with the phone call:

1. Press the **Stop** icon and continue talking.

\*Note: Video Share requires an iSim card and is not available in all markets. Both parties must be in a 3G service area – a 3G icon must appear by the signal bars prior to a call being placed, and both parties must remain in the 3G coverage area for the duration of the Video Share session.

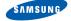

# Browse the Web & Shop Online

# Go to Web Pages

Use Internet Explorer® to access web sites.

 On the Home screen, press the LEFT SOFT key to enter the Start menu.

- 2. Press the **LEFT SOFT** key again for more options.
- 3. Select Internet Explorer®.
- Press the RIGHT SOFT key to enter the Menu.
- 5. Select Address Bar.
- In the text field that appears, type the URL (e.g. www.att.com) that you wish to go to.
- 7. Press the **LEFT SOFT** key to Select **Go**.

**Note:** Additional charges may apply.

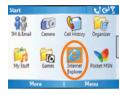

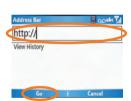

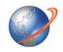

Typing Tips:

To capitalize a letter, press

the CAPS/

SHIFT key,

appropriate letter key.

To insert

then press the

symbols such

as @, and

/, press the

**FUNCTION** key, then

press the appropriate letter key.

### Use MEdia™ Net

MEdia<sup>™</sup> Net brings your favorite web pages, downloads and more to your wireless device.

- 1. On the Home Screen, press the **LEFT SOFT** key to select **Start**
- Select MEdia™ Net.

Note: Additional charges may apply.

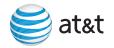

### AT&T Mall

Personalize your device with downloadable games, graphics and ring tones.

- Browse thousands of ring tones in Shop Tones.
- Select Shop Games to find games that turn your downtime into fun time.
- Personalize your phone with unique art at **Shop Graphics**.
- Go to Shop Multimedia to find an MMS greeting card that's perfect for the occasion.
- Subscribe to useful applications and cool tools discovered at Shop Applications.
- On the Home screen, press the LEFT SOFT key to enter the Start menu.
- 2 Select AT&T Mall
- 3. Select the Mall you wish to enter.

**Note:** For web browsing, AT&T recommends a data plan. If you do not have a data plan associated with your account, please visit **att.com/wireless** or call **1-800-331-0500.** 

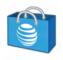

Steps 3

Takes 1 minutes

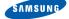

# Set Up Your Email

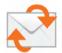

### Steps 11

Takes 8 minutes

# Personal Email Setup With Xpress Mail

Xpress Mail automates the setup process, and will work with the majority of email services such as Yahoo!\* or AOL\*.

- Highlight Get Xpress Mail on the Home Screen and press the CENTER NAVIGATION key.
- Highlight Install Now and press the CENTER NAVIGATION key.

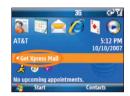

- Highlight Download Now and press the CENTER NAVIGATION key. (Download time will vary depending on your service area).
- Press the LEFT SOFT key to select Yes to continue the download. Once the download is complete, press Yes to reset your device.

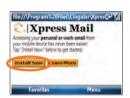

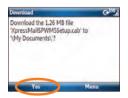

### **Navigation Panel**

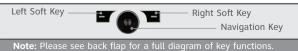

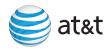

5 Press the **RIGHT SOFT** key to accept the license agreement.

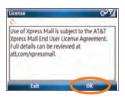

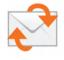

 Confirm your 10-digit mobile (cell) number (numbers only) and press Next.

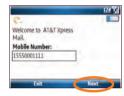

Note:

Using email on your device requires a data plan. If you do not have a data plan associated with your account, please visit att.com/ wireless or call 1-800-331-0500.

Select Portal or ISP then press the RIGHT SOFT key to select Next

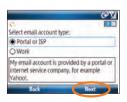

# Set Up Your Email

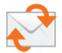

 Choose your provider and press Next. (If your provider is not listed highlight More then press Next to view an additional list of personal email providers.)

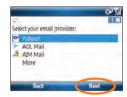

9. Enter your User Name and Password and press **Next**.

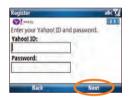

10. Press **Register** and wait for the registration process to complete.

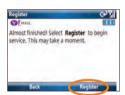

### **Navigation Panel**

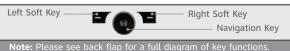

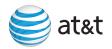

 After successfully registering, your BlackJack™ II will display the Xpress Mail Settings page. Press Inbox to go to the Messaging section with your personal email account.

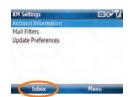

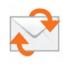

### Send and Receive Personal Email

- 1. On the Home screen press the **LEFT SOFT** key to select
  - **Start**, then press **Messaging**, and select **Yahoo** (or your personal email provider).
- Press Menu and select Send/ Receive to synchronize your email.
- Press **Menu** and select **New** to compose a new email.
- When you are finished composing your message select **Send**.

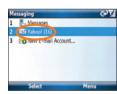

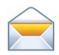

Steps

**Takes** 6 minutes

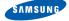

# Set Up Your Email

# Corporate Email Setup

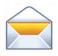

Steps

**Takes** 7 minutes A Corporate email account (like Microsoft® Exchange or Lotus Notes) is an account managed by a company's IT organization. Xpress Mail can provide wireless access to your corporate email from your device without support from IT.

- Open Internet Explorer® on your work computer and go to xpressmailpe.wireless.att.com.
- 2. Follow the instructions to install and connect Xpress Mail to your corporate email account.
- You will receive a notification message confirming that your software is installed and you are now connected to Xpress Mail.
- 4. Set up access to your corporate email from your device by tapping the **Xpress Mail** icon on the **Today** screen.
- When prompted, select Work > Professional Edition > Register Device.
- 6. Enter the name and password you created when you signed up on your computer to complete the process. Remember, the computer you use to access your corporate email must remain on and connected to the corporate network. For help on this process, go to wireless.att.com/xpressmail or to the AT&T Web tutorials page.

### **Navigation Panel**

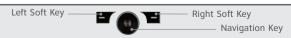

Note: Please see back flap for a full diagram of key functions.

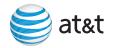

# IT Managed

IT managed email means your company supports **Microsoft® Direct Push** to enable wireless synchronization of corporate email. You need to have an account established on that server by an IT administrator before you get set up.

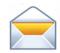

Microsoft® Direct Push provides wireless access to your corporate Microsoft® email, contacts, calendar and tasks. Your Exchange Admin needs to enable Mobile Services on the Exchange Server. Activate a PDA Enterprise for Microsoft® Direct Push data plan on your wireless account from AT&T before using Direct Push.

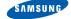

# Sync Your Device to Your PC

# Sync Your Device to Your PC

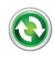

#### Note:

When you connect your Black lack™ II to your computer, Microsoft® ActiveSync® will immediately synchronize. While your device is connected. every change on either the computer or the device will be synchronized.

#### If You Have Windows Vista™ on Your PC

When you connect your BlackJack™ II to your computer for the first time Windows® Mobile Device Center should automatically start and ask you to create a Windows® Mobile partnership with your device. Finish the setup wizard and Windows Mobile® Device Center will synchronize your BlackJack™ II automatically.

Note: If Windows Mobile® Device Center does not start select Start > Windows Mobile® Device Center. If you do not have Windows Mobile® Device Center on your Windows Vista™ computer then you must install the Device center software from the Getting Started CD or from the Microsoft site.

#### If You Have Windows® XP on Your PC

Before you connect your device to your PC, you must install Microsoft® ActiveSync® 4.5 or higher on your PC, which can be installed from the Getting Started CD.

- After closing all open programs on your PC, insert the Getting Started CD into the CD drive of your PC.
- Follow the instructions on the installation wizard screen to install Microsoft® ActiveSync.®
- Connect Your Device to Your PC with USB cable included in the box.
- 4. In Microsoft® ActiveSync,® follow the prompts in the Install Wizard, and select the items you wish to synchronize.

Note: There may be a short delay while you are connected.

5. The final screen will confirm whether you have been synched.

# Set up Bluetooth®

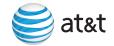

### Set up Bluetooth®

- On the Home screen, press the LEFT SOFT key to enter the Start menu.
- 2. Press the **LEFT SOFT** key again for more options.
- 3. Select **Settings**.
- 4. Select Connections.
- 5. Select Bluetooth.
- 6. Select **Bluetooth** again.
- 7. Press the **RIGHT SOFT** key to enter the menu.
- Select Turn On Bluetooth.

### To connect to another Bluetooth® device:

- Select Add New Device.
- 2. Select the **Bluetooth®** device you wish to add.
- If required, type the passkey for the Bluetooth® enabled device on your BlackJack™ II.
- Once the Bluetooth® is paired with the BlackJack™ II, you are ready to use Bluetooth.®

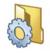

Steps 8

Takes 2 minutes

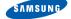

# Set up TeleNav® GPS Navigator™

# TeleNav® GPS Navigator™

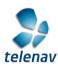

TeleNav® GPS Navigator™ helps you get around town by giving you voice-guided, turn-by-turn GPS driving directions and real-time alerts to avoid traffic incidents

You can access 3D maps and over 10 million business listings to find nearby restaurants, ATMs, hotels and more—by category or by name—and even find the lowest-priced gas.

### Download and Installation Instructions

- On the Home screen press the LEFT SOFT key to select Start.
- 2. Press the **LEFT SOFT** key again to select **More**.
- 3. Select Applications.
- 4. Select the **Get TeleNav** icon.
- Once the Browser has launched, you will be presented with a product overview page for TeleNav® GPS Navigator.™ Select the **Download** option.

**Optional:** If you choose to cancel the download and try again later, press the **CANCEL** button. You will lose any progress up to this point.

#### **Navigation Panel**

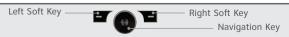

Note: Please see back flap for a full diagram of key functions.

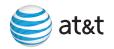

# Login Instructions

- After the download process has completed successfully, locate the **TeleNav** icon in **Start** menu and press the **ENTER** key.
- To complete the login process, you will be prompted to enter your mobile phone number, Name and TeleNav GPS Navigator PIN. This PIN will be sent to you via SMS once you activate service. After entering your password, select Login.

### Generate A Route

- 1. Select the **Drive To** option.
- 2. Select the **Address** option and choose the **Type It** option.
- Enter the address for your desired destination and select Done. TeleNav® GPS Navigator™ will validate the address and generate your route.

Congratulations! You have successfully generated your route.

# Exiting TeleNav® GPS Navigator™

To exit TeleNav® GPS Navigator,™ back out to the main menu and press the **EXIT** key.

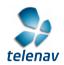

Note: A subscription for TeleNay® GPS Navigator™ is required. Once the subscription is active. the user will receive the first 30 days for free. To activate your subscription, please call 800-331-0500.

# Listen to Music & Watch TV & Video

# AT&T Mobile Music

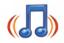

#### Note:

The number of files you can store depends on the size and format options of the memory card. A microSD™ memory card is preferable to copy songs to your phone.

AT&T Music provides the ultimate music experience.

- Transfer and listen to your music with Windows Media® Player.
- Purchase tracks from digital music stores.
- Stream dozens of XM music stations with XM Radio<sup>®</sup>.
- Watch the latest music videos by selecting Music Video.
- Personalize with ringtones and Answer Tones under Shop Music.
- Instantly ID the title and artist of a song with Music ID.
- Get the latest music news, charts and concert info from the **The Buzz**.

Note: Additional charges may apply.

### **Navigation Panel**

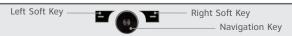

Note: Please see back flap for a full diagram of key functions.

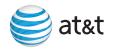

### Transfer Music & Video to Your Device

To transfer music to your device, you will need:

- Microsoft® ActiveSync® installed on your PC (to install Microsoft® ActiveSync® on your PC, see Sync Your Device to Your PC on page 26).
- Windows Media® Player 10 (or higher) installed on your PC. You can download this at: www.microsoft.com/ mediaplayer.
- 1. Connect your device to your PC.
- Close ActiveSync\* (it will automatically open when you connect your device).
- 3. Open Windows Media® Player on your PC.
- Select Media Library, then highlight the music you want to copy.
- 5. Right-click on it, then Select **Add to Playlist**.
- Select Sync List (The songs will appear in the Sync List pane on the right).
- 7. Select **Start Sync**.

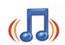

Steps 7

> Takes 3 minutes

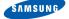

# Listen to Music & Watch TV & Video

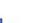

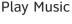

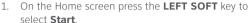

- 2 Select AT&T Music
- 3. Select Windows Media® Player.
- 4. Select My Music.
- Select All Music.
- 6. Select the song you wish to play.

Steps 6

Takes
1 minutes

# Stream Music (XM Radio®)

- On the Home screen press the LEFT SOFT key to select Start.
- 2. Select AT&T Music.
- You can choose from music applications such as: Streaming Music, Shop Music and more.

**Note:** To TURN OFF the music, press the **RIGHT SOFT** key then select **Mute/Unmute**.

#### **Navigation Panel**

Left Soft Key — Right Soft Key — Navigation Key

Note: Please see back flap for a full diagram of key functions.

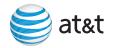

### Watch CV

CV brings you quick, on-demand access to high quality news, sports, weather and entertainment video clips.

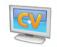

- On the Home screen press the LEFT SOFT key to select Start.
- 2. Select Cellular Video.
- 3. Select the show you wish to view.

### Watch MobiTV®

 $\mbox{MobiTV}^{\circ}$  brings your phone to life. Watch news, sports, weather, and entertainment clips via AT&T's high-speed data network while on the go.

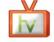

- On the Home screen press the LEFT SOFT key to select Start.
- Select MobiTV\*.
- 3. Select the show you wish to view.

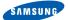

# Office Mobile

### Office Mobile

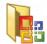

Microsoft® Office Mobile provides an easy way to view, edit and download many different forms of documents such as:

- Microsoft® Office Excel® (spreadsheets)
- Microsoft® Office PowerPoint® (view only)
- Microsoft® Office Word (text)
- On the Home screen, press the LEFT SOFT key to enter the Start menu.
- 2. Press the **LEFT SOFT** key again to select **More**.
- 3. Select Applications.
- 4. Select Office Mobile.
- 5. Select the application you wish to use.

### View Your Documents

- On the Home screen, press the LEFT SOFT key to enter the Start menu.
- 2. Select My Stuff.
- 3. Select the folder you wish to view.
- 4. Select the file you wish to view.

### **Navigation Panel**

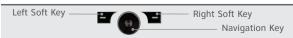

Note: Please see back flap for a full diagram of key functions.

# Manage Contacts & Appointments

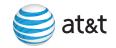

### Add a Contact

- On the Home screen, press the RIGHT SOFT key to enter the Contacts menu.
- 2. Press the **LEFT SOFT** key to select **New**.
- To save the information to your SIM card, select SIM Contact.
- 4. Type the contact information.
- Select **Done**.

# Schedule an Appointment

- On the Home screen, press the LEFT SOFT key to enter the Start menu.
- 2. Select Calendar.
- 3. Press the  ${\bf RIGHT\ SOFT}$  key to enter the menu.
- 4. Select **New Appointment**.
- 5. Type the appointment information.
- 6 Select **Done**

Note: To change the calendar views, press the LEFT SOFT key.

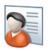

Steps

Takes
2 minutes

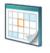

Steps

Takes 2 minutes

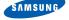

# Troubleshooting

### Why won't my BlackJack™ II turn on?

The power might be off or the battery might not be charged. See **Charge the Battery** on page 5 for more information.

### Why does my BlackJack™ II not charge?

A connection might not be complete. Check that all cables and plugs are fully inserted into ports and power outlets. See **Charge the Battery** on page 5 for more information.

The battery might not be inserted properly. Turn off your device and then remove and reinsert the battery. Verify that the connectors on the battery align with the connectors on your device.

If you connect your device to the computer to charge, verify that the computer is turned on. If you connect it to the computer using a USB hub, the hub must be self powered to provide enough power to charge the device.

### Why can I not send or receive email messages?

Your BlackJack™ II may not be connected to the wireless network. See **Connect Your Wireless AT&T Network** on page 7 for more information.

Your device may not be attached to a supported email address. See **Personal Email Setup** on page 20 for more information.

If you still cannot send and receive messages, reset your device by removing and reinserting the battery.

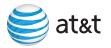

### Why can I not add a supported email address?

Verify that the email account attached to the email address that you want to add supports POP3 or IMAP4. Contact your email provider for more information about the address types that you can add

# Can I stream music, or buy and download tunes wirelessly - or do I need a PC?

You can stream and buy music - wherever you are - using AT&T Mobile Music. You can also transfer tunes from your PC to the BlackJack $^{\mathsf{TM}}$  II using the USB Cable.

# Can I connect my BlackJack™ II to a PC to browse folders and files?

Using Microsoft® ActiveSync® and the USB Data Cable, you can browse files and folders located on your device. It is also possible to connect with Bluetooth to browse documents in the Bluetooth Exchange folder located on your PC.

# How can I move data from another device to my BlackJack™ II phone?

You can share data between compatible devices via Bluetooth wireless connections, microSD™ card, or Microsoft® ActiveSync.®

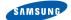

# **Troubleshooting**

# Can I customize the application shortcuts on the Home screen?

The shortcuts that appear on the Home screen are the most frequently used applications; they change as you use the applications and functions on your BlackJack™ II. Therefore, the applications most frequently used will appear as shortcuts. Since the shortcuts are included on the Home screen dynamically, there is no option to customize application shortcuts through usage of the Windows default Home screen layout.

# What is the Quick List on the BlackJack™ II and where is it accessed?

The Quick List displays a list of commands, such as locking your phone, locking the keypad of you phone, and turning it to silent. To access the Quick List, press the power button located on the top of the BlackJack™ II. Do not hold the button down or you will shut off the handset.

# How can I access the internet on my desktop/laptop using my BlackJack™ II as a modem?

AT&T Communication Manager is a software application that runs on your laptop, allowing you to control how and when your laptop connects to the Internet over AT&T's wireless network.

Just add a Tether service plan to your account, download Communication Manager to your laptop at

www.att.com/communicationmanager, and you'll be ready to wirelessly enable your laptop almost anywhere AT&T offers coverage. To find detailed instructions for setting up a tethering connection with your device, go to the Device Support section of the AT&T web site.

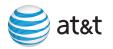

# How do I pair my BlackJack™ II with a Bluetooth® 2.0 enabled device?

- From the Home screen, press the LEFT SOFT key to select Start. Press the LEFT SOFT key again to select More until you see the Settings icon. Highlight that icon and press the CENTER NAVIGATION key to choose Settings.
- Press G for More then press A for Connections and C for Bluetooth. Press A for Bluetooth.
- 3. In the Bluetooth Devices screen, press the RIGHT SOFT key to enter the Menu and scroll down to Turn On Bluetooth and press the CENTER NAVIGATION key. In the same Menu, confirm that Visibility is On.
- 4. In the Bluetooth Devices screen, highlight Add new device... and press the CENTER NAVIGATION key. The screen will display, "Searching for Bluetooth Devices".
- From the list of devices detected, highlight the device you wish to and press the LEFT SOFT key to select Next.
- 6. You may be prompted to enter the passcode for the new device. After typing it in, press the LEFT SOFT key to select Next. The two devices will be paired to wirelessly connect.

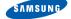

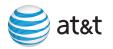

Copyright © 2007 Samsung Telecommunications America LLC. Samsung is a registered trademark of Samsung Electronics America, Inc. and its related entities. Appearance of phone may vary. Screen images simulated.

Microsoft, Windows Logo, Windows Mobile, Windows Media, ActiveSync and Outlook are either registered trademarks or trademarks of Microsoft Corporation in the United States and/or other countries.

© 2007 AT&T Intellectual Property. All rights reserved. AT&T, AT&T logo and all other marks contained herein are trademarks of AT&T Intellectual Property and/or AT&T affiliated companies.

**WARNING:** This product contains small parts. Keep your mobile phone and any small parts out of small children's reach. To take advantage of all the benefits and service features, you may need to purchase additional hardware or software, pay monthly access and/or per use charges. This device contains a Lithium on Battery. Do not dispose of as household waste. This carton is made from partially recycled paper fibers and is recyclable when local recycling programs are in place.

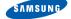

# Tips & Tricks

#### Phone

| TO:                                            | DO:                                                                                                    |
|------------------------------------------------|----------------------------------------------------------------------------------------------------|
| Turn the speakerphone on and off during a call | Select Menu, then select Speakerphone On or Off.                                                               |
| Change volume during a call                    | Press the volume button on the left side of the phone.                                                         |
| How to set vibrate                             | Press the <b>Power Key</b> and select <b>F</b> (Vibrate).                                                      |
| Change phone service settings                  | Select <b>Start</b> , then select <b>Settings</b> . Select <b>Phone</b> and select the desired phone services. |
| Use the phone while out of the country         | Contact AT&T to enable international voice and data roaming.                                                   |

| TO:                                      | DO:                                                                                                    |
|------------------------------------------|----------------------------------------------------------------------------------------------------|
| View a page in full-screen mode          | On a web page, select <b>Menu</b> ,<br>then select <b>View</b> , then choose<br><b>Full Screen</b> .                 |
| Change the size of the text on web pages | On a web page, select <b>Menu</b> , then select <b>View</b> , choose <b>Text Size</b> then select the size you want. |

### **Navigating the Screen**

| TO:                                     | DO:                                                             |
|-----------------------------------------|-----------------------------------------------------------------|
| Scroll up/down/left/right on the screen | Press the <b>CENTER NAVIGATION</b> key up, down, left or right. |
| Launch a program or select an item      | Press the <b>CENTER NAVIGATION</b> key.                         |

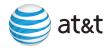

### Typing

| TO:                 | DO:                                                                                                  |
|---------------------|----------------------------------------------------------------------------------------------------|
| Insert a period     | Press the <b>PERIOD</b> key                                                                          |
| Insert a space      | Press the <b>SPACE</b> key.                                                                          |
| Start a new line    | Press the <b>ENTER</b> key.                                                                          |
| Delete letter(s)    | Press the <b>DELETE</b> key.                                                                         |
| Capitalize a letter | Press the <b>CAPS/SHIFT</b> key.                                                                     |
|                     | Double-click the <b>CAPS/SHIFT</b> key to lock/unlock capital letters.                               |
| Insert symbol       | Press and hold the <b>SYM/SPACE</b> key                                                              |
| Insert number       | Press the <b>FUNCTION</b> key<br>Press and hold the <b>FUNCTION</b><br>key to lock/unlock number key |

# **Function Keys**

The following keys when pressed at the same time, while on the Home Screen, will take you to the associated entry.

| TO:                    | DO:    |
|------------------------|--------|
| Turn Bluetooth® On/Off | FN + B |
| Launch AT&T Mail       | FN + C |
| Launch AT&T Music      | FN + M |
| Launch MEdia™ Net      | FN + W |
| Launch AT&T Video      | FN + V |

### BlackJack™ II

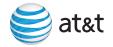

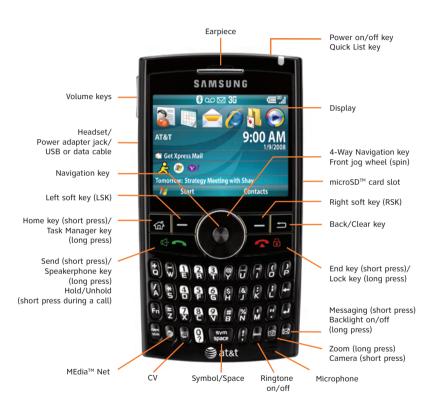

# **Applications**

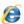

Select Internet Explorer® to browse the web and WAP sites, and to download new programs and files from the internet.

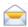

Select **Messaging** to send and receive SMS and Multimedia and email

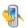

Select **Call History** to view all phone calls made, received and missed

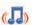

Select AT&T Music to play video and audio files stored on the phone or network and get other music related services.

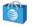

Select **AT&T Mall** to enjoy multifunctional and convenient AT&T services.

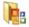

Select **Office Mobile** to view, edit, and open Microsoft Word® and Excel® documents, as well as compressed files.

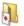

Select **Games** to view a list of games, such as Bubble Breaker® and Solitaire®.

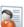

Select **Contacts** to view your contact list or add a new contact.

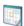

Select **Calendar** to view your calendar or add a new appointment.

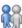

Select **IM** to keep in contact with friends and family in real-time.

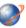

Select **MEdia™ Net** to access your favorite content (weather, news, etc.) and download items like ring tones and games.

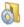

Select **Settings** to view the main list of options. You can also access additional options from the menu in each application.

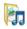

Select **My Stuff** to view the list of saved pictures, ringtones, videos, or templates.

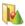

Select **Applications** to view a list of entertainment applications such as Camera, Speed Dial, and Voice Command.

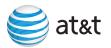

### Where can I find more information?

### Online Help

Interactive device tutorial, tips & tricks and FAQs: att.com/WirelessTutorials Select Manufacturer> Samsung and Model>BlackJack II

Detailed support including device specifications, set up help, service tutorials, user forums, knowledgebase: **att.com/DeviceSupport** 

Accessories for productivity, convenience or fashion: att.com/wirelessaccessories

#### **Phone Support Help**

Call AT&T Customer Care at **1-800-331-0500** or **dial 611** from your AT&T mobile device.

### On Device Help

Select **Start>Settings>Quick Tips** for helpful hints on how to get the most from your BlackJack™ II.

### On Your Computer

Access the BlackJack™ II User Guide.

### **Additional Help**

Refer to the ActiveSync® USB Connection Troubleshooting Guide at: www.microsoft.com/ windowsmobile/help/activesync/default.mspx

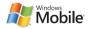

GH68-16209A

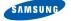

Free Manuals Download Website

http://myh66.com

http://usermanuals.us

http://www.somanuals.com

http://www.4manuals.cc

http://www.manual-lib.com

http://www.404manual.com

http://www.luxmanual.com

http://aubethermostatmanual.com

Golf course search by state

http://golfingnear.com

Email search by domain

http://emailbydomain.com

Auto manuals search

http://auto.somanuals.com

TV manuals search

http://tv.somanuals.com